# **Utiliser TRIBU un espace d'échanges et de collaboration entre personnels de l'éducation nationale**

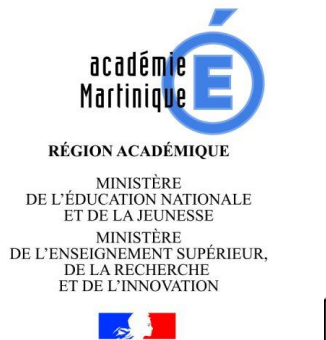

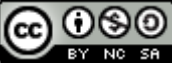

[En suivant ce tutoriel, il sera possib](https://site.ac-martinique.fr/histoire-geographie/?attachment_id=2974)le de comprendre comment:

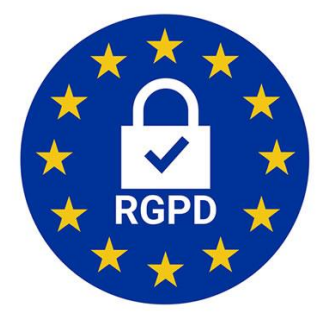

- 1. Se connecter
- 2. Créer un espace collaboratif entre personnels
- 3. Inviter à rejoindre votre espace collaboratif
- 4. Rejoindre un espace suite à une invitation
- 5. Utiliser l'espace collaboratif

## **L'outil présenté est totalement conforme au Règlement de Général de Protection des Données**

#### 1. **Se connecter à Tribu**

Il faut se rendre sur le portail d'authentification [Arena](applewebdata://922BC957-B7AF-4953-B1B4-806F8F3F4E71/:%20https:/extranet.ac-martinique.fr) et entrer son identifiant et son mot de passe.

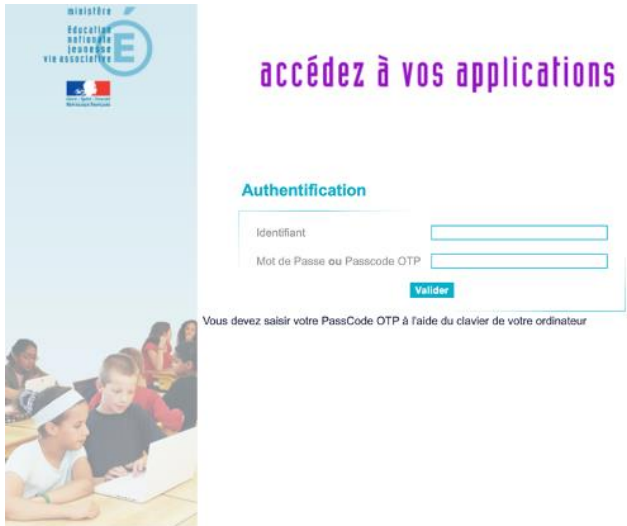

Dans « formation et ressources », cliquer sur « Plate-forme collaborative : TRIBU »

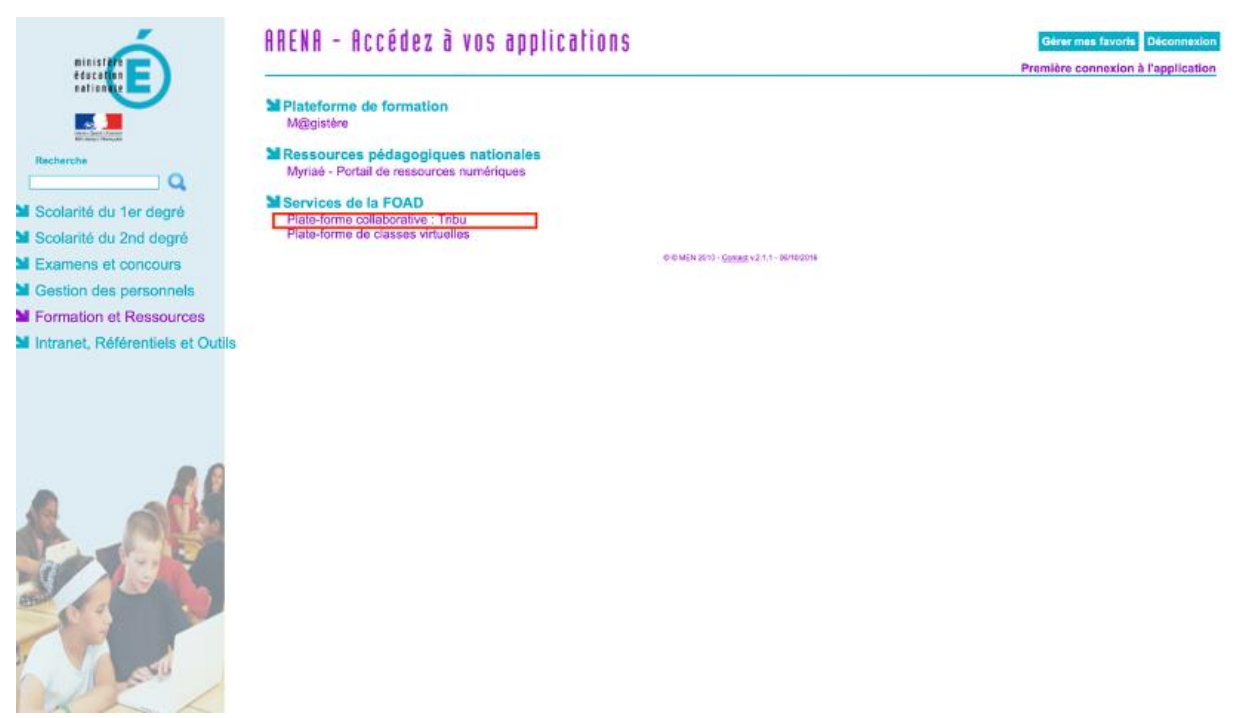

**2. Vous pouvez créer un espace :**

Cliquer sur « demande de création d'un espace » pour nommer l'espace. Sous 48 heures, votre espace sera créé, vous serez avertis par email sur **votre boîte e-mail académique.** Vous choisirez la visibilité du groupe public ou privé (sur invitation).

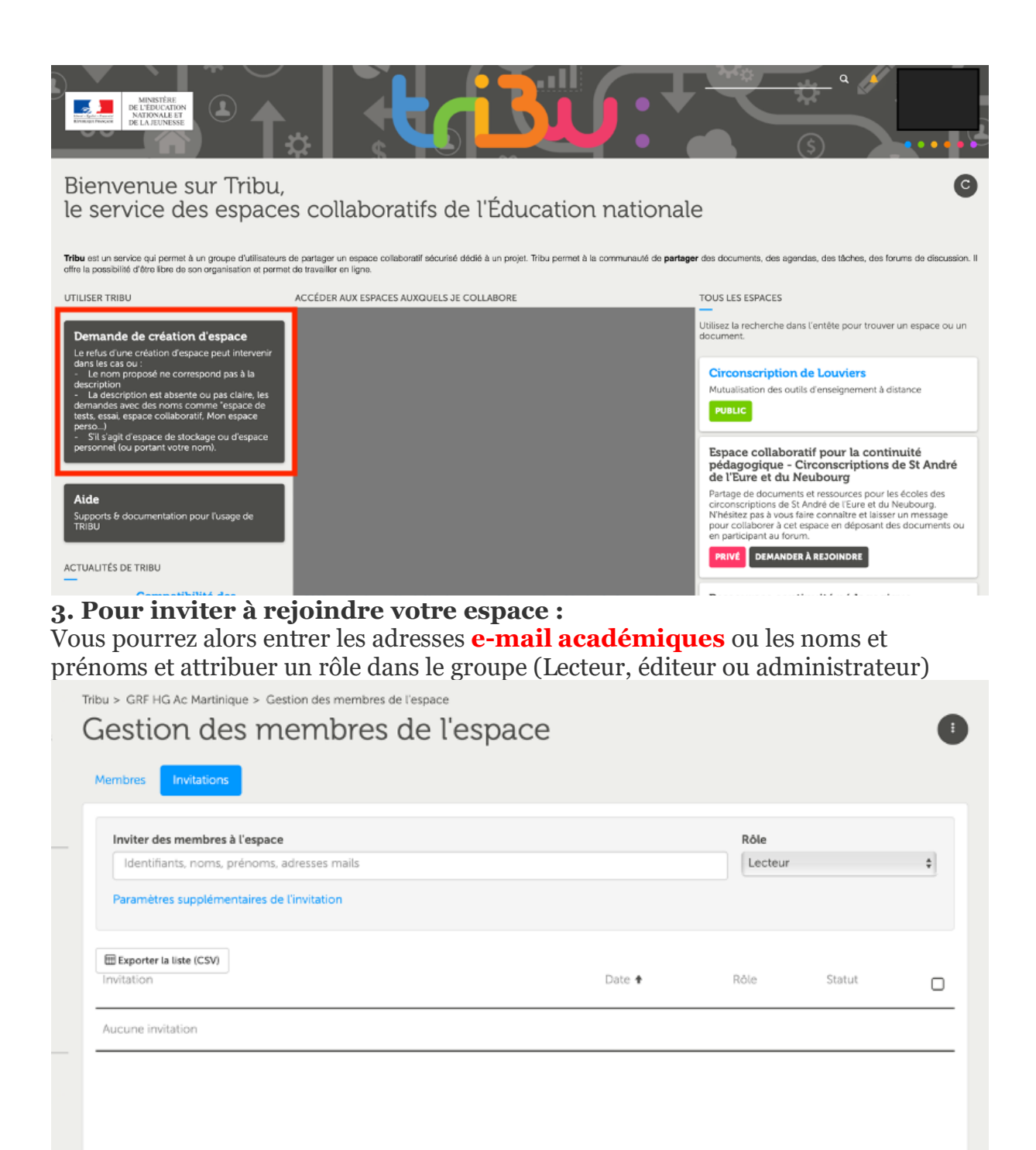

#### **4. Pour rejoindre un espace sur invitation**

Tribu 2019 Conditions générales d'utilisa

Il faut cliquez sur le lien d'invitation envoyé sur le mail à partir de **votre boîte académique.**

 $\sin d' \text{a} \text{d} \text{e}$ 

**Le lien ne fonctionnera pas à partir d'une redirection sur votre boîte personnelle.**

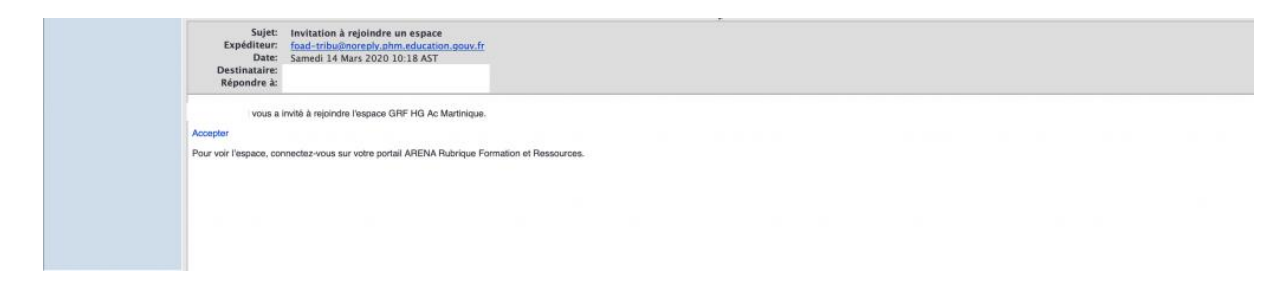

## **5. Utiliser l'espace collaboratif**

▪ L'organisation du tableau de bord Au milieu, les groupes auxquels vous appartenez.

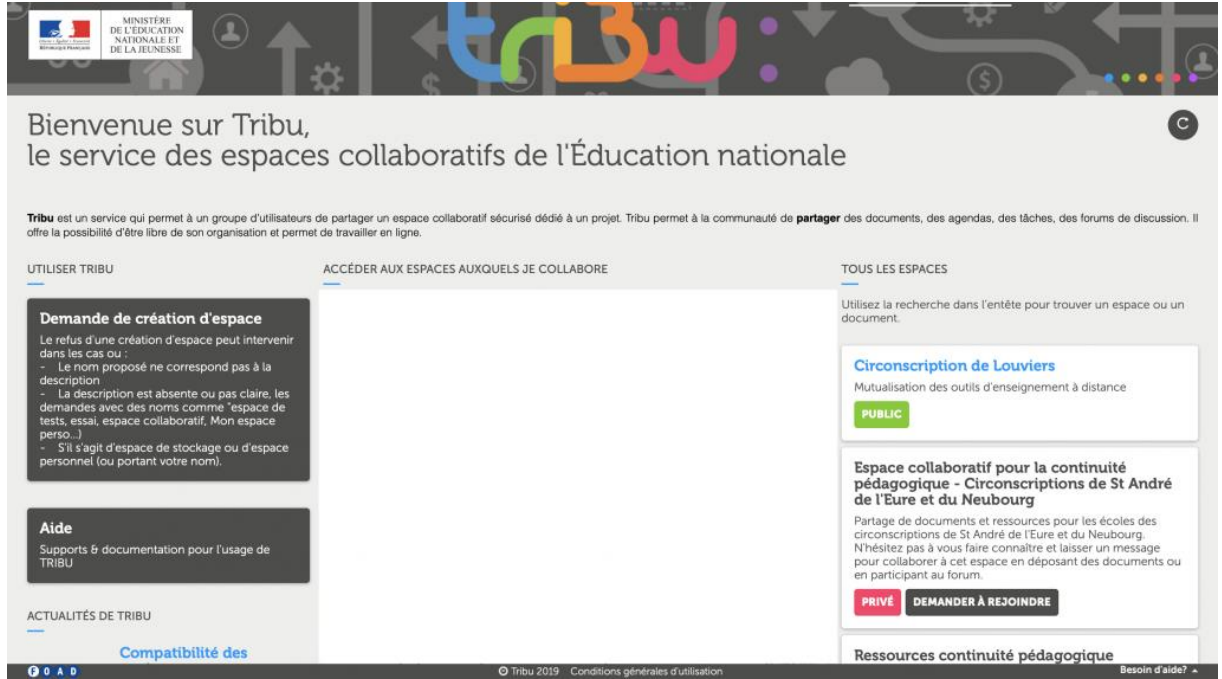

▪ Activer les notifications

Une fois dans l'espace collaboratif, en haut et à droite, en cliquant sur vos NOMS et PRENOMS vous pouvez compléter votre profil et paramétrer les notifications.

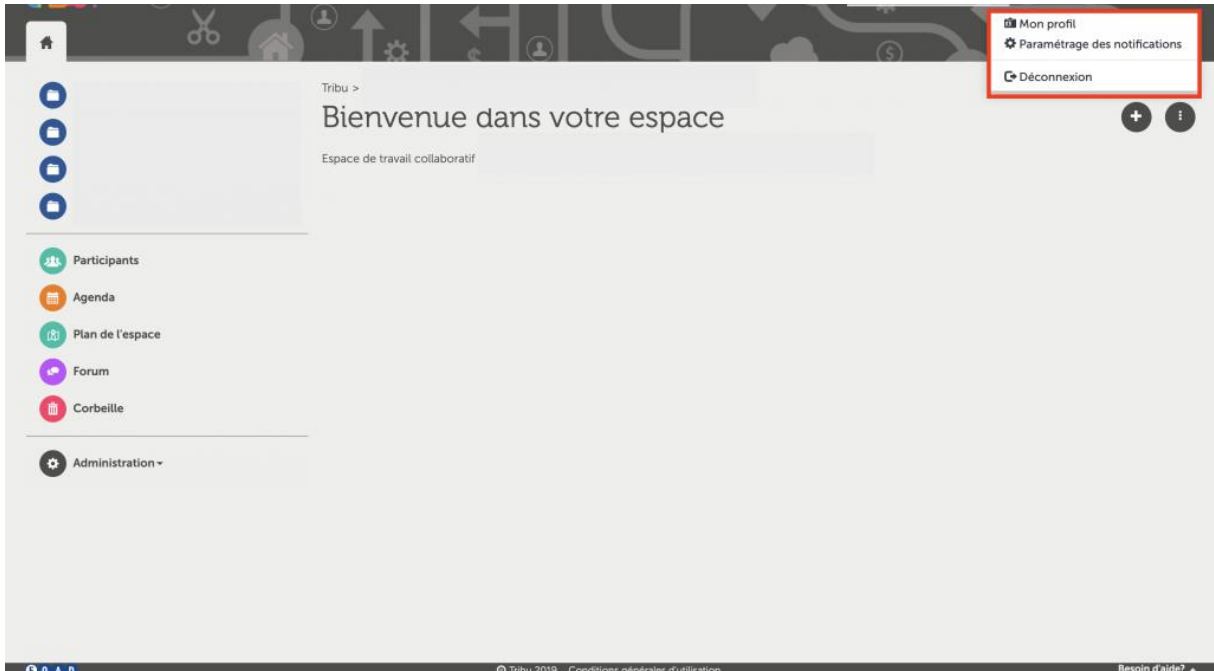

*Choisir la fréquence des notifications. Elles arriveront sur les boîtes email académiques.*

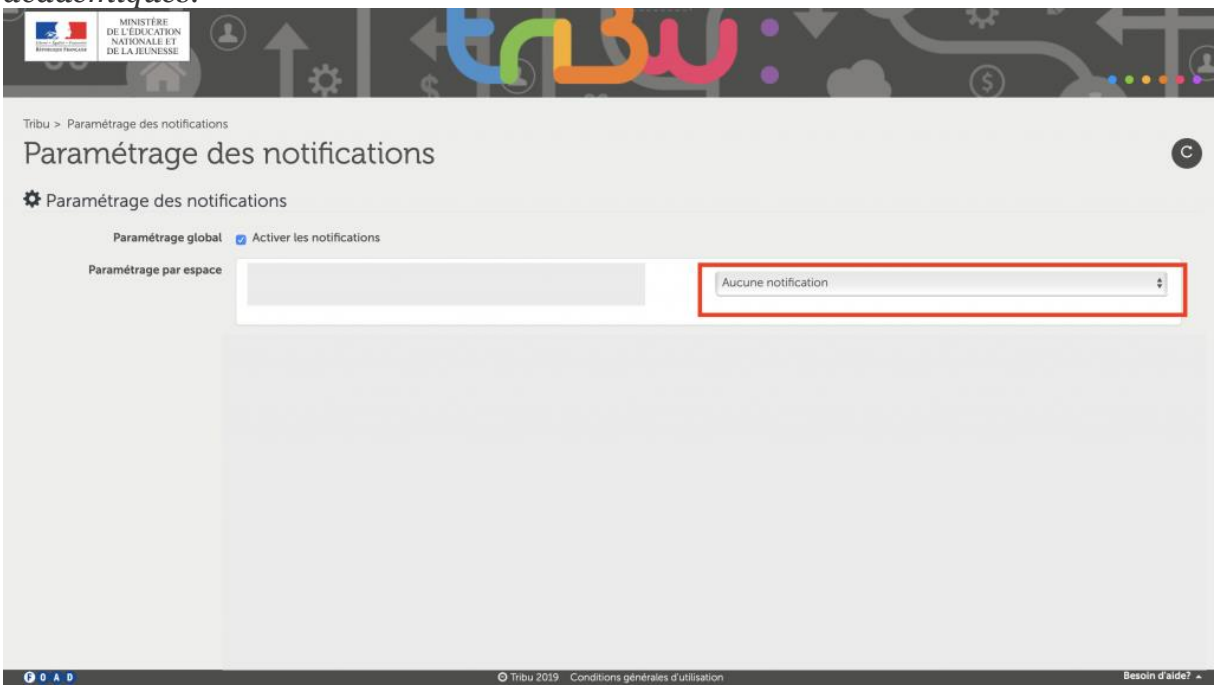

▪ Créer un document ou un dossier Retourner dans l'espace. Cliquer sur la croix à droite. **Seuls les Editeurs pourront créer des documents et**

### **dossiers.**

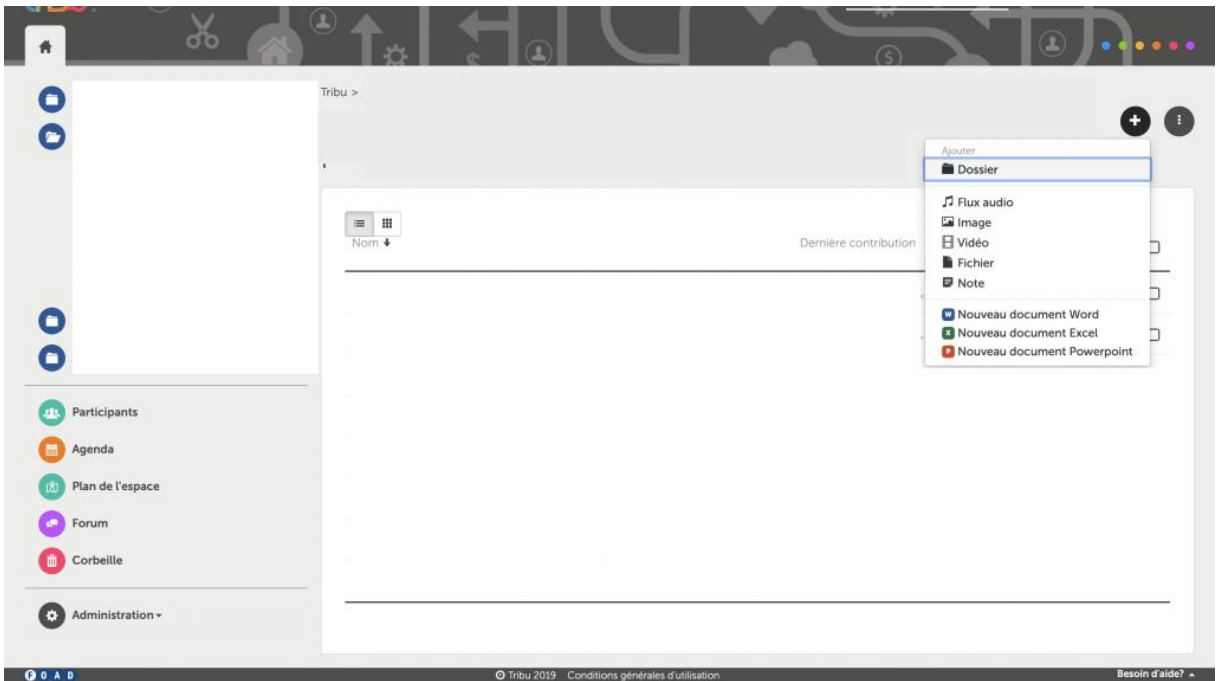

## ▪ Collaborer sur un document

Il faut cliquer sur le document et choisir « Editer en mode collaboratif » pour écrire à plusieurs sur un document. Le document s'enregistre automatiquement.

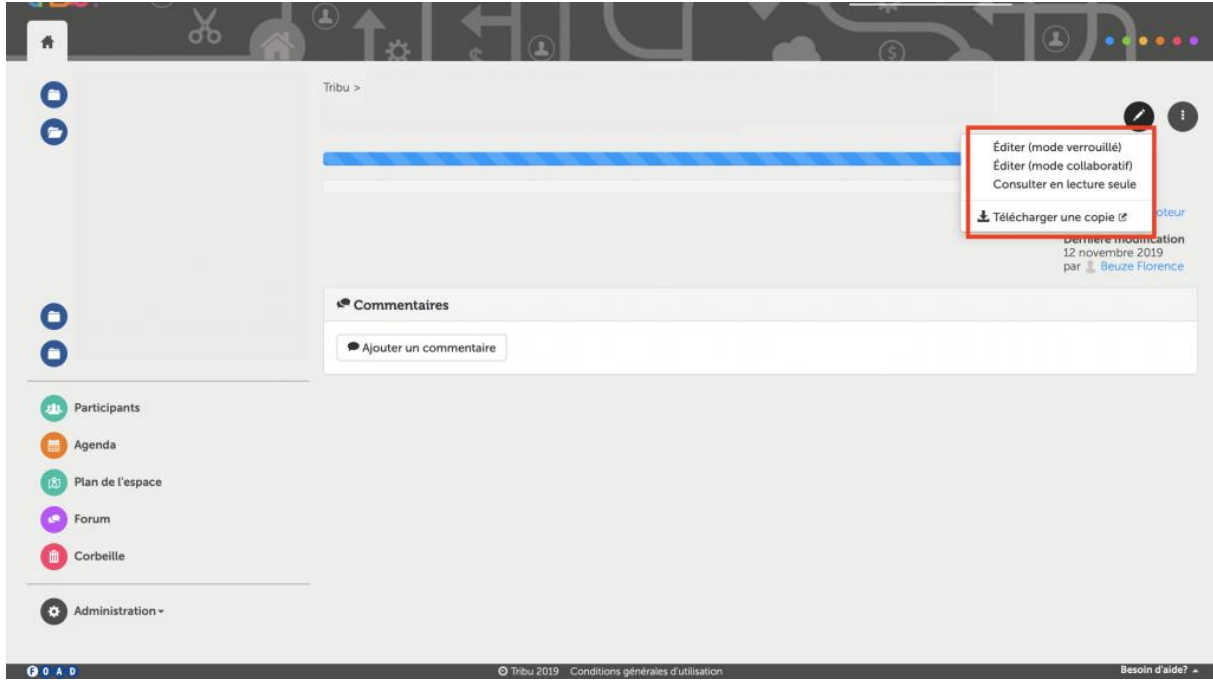

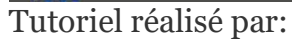

Elsa JUSTON – LGT Bellevue – IAN Histoire-Géographie Martinique